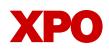

# **Piece-level tracking**

## Understand proper labeling

## How To Print Parent and Child Labels Using the Online Bill of Lading (BOL)

#### To print labels after creating a new BOL:

- 1. Navigate to the Print Center.
- 2. Select the BOL you are working with.
- 3. Select View/Print Shipping Label.
- 4. Enter the number of Handling Units.

**Note:** These are the items of freight that will be moved by our employees. A unit is a skid, a pallet of wrapped items, a drum, etc.

 Enter the number of Copies you need. Print at least 2 copies for each handling unit. Default is One Label per Page.

**Note:** There are additional options for printing, but One Label per Page is recommended.

6. Confirm your selections and select **Continue.** 

### **Print Center**

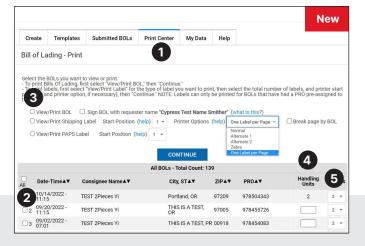

# How To Affix the Labels to the Freight and your BOL

- 1. The 9-digit Parent PRO will be assigned to the BOL.
- Labels will be generated that include the 9-digit Parent PRO and a 10-digit Child PRO for each handling unit.
- **3.** For each handling unit (skids, drum, etc.), affix a child PRO label to 2 sides of the unit; making sure to use the same child PRO label on both sides.

**Note:** The child PRO label will indicate **Piece # / # total.** As an example: **Piece 1 of 2.** 

#### **Regular print**

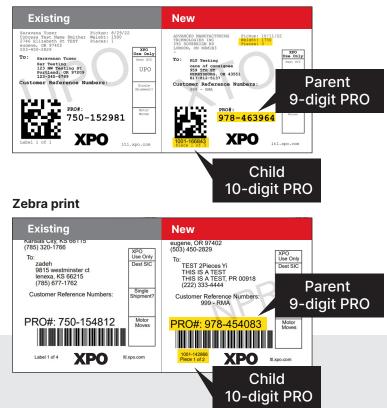